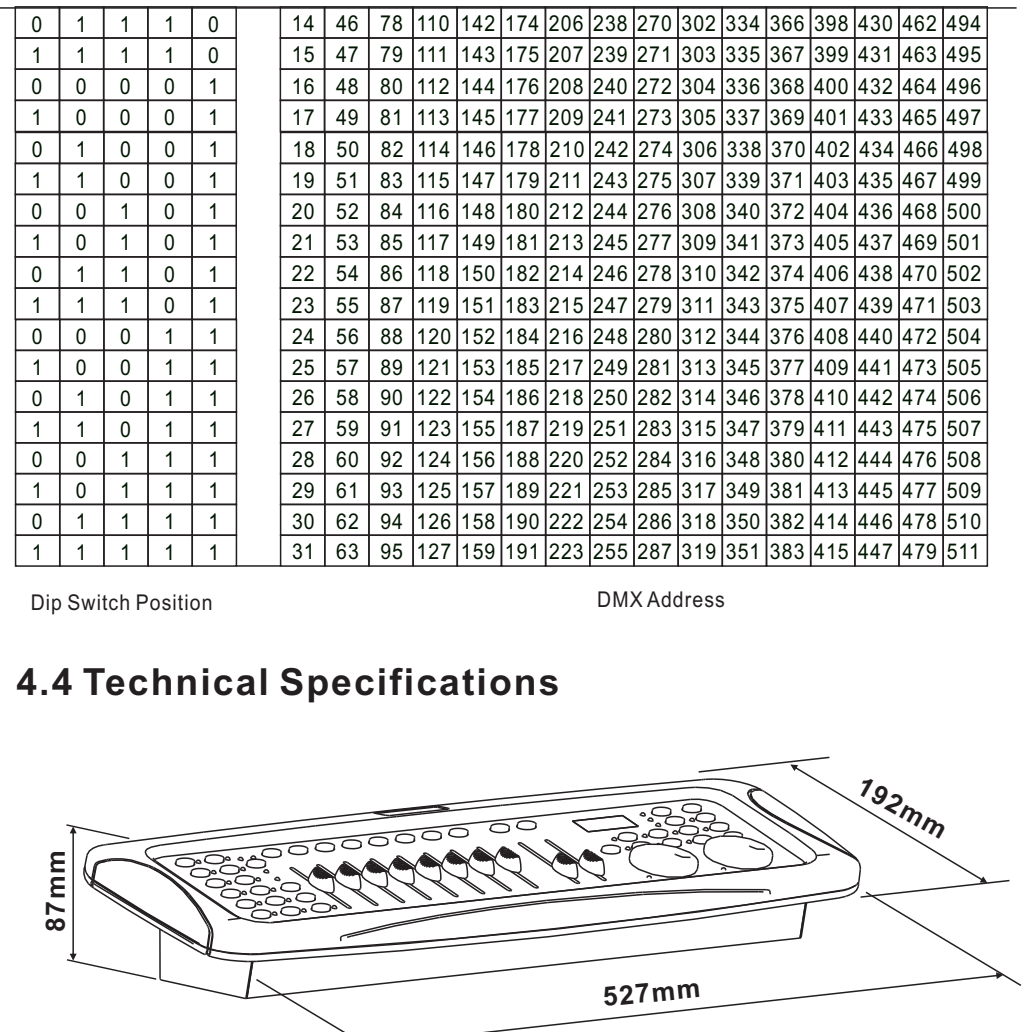

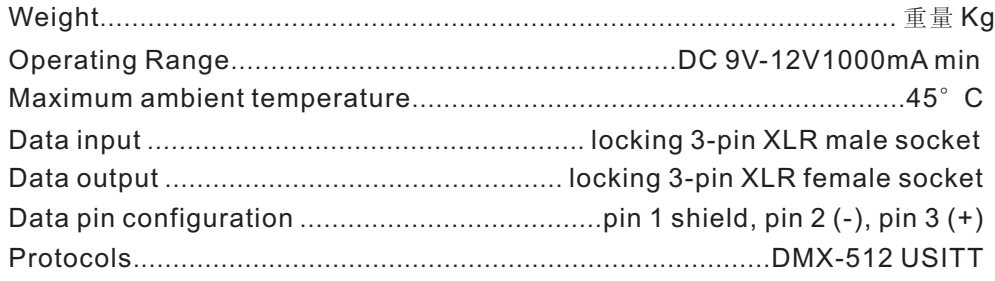

# **DMX 512 CONTROLLER SERIES**

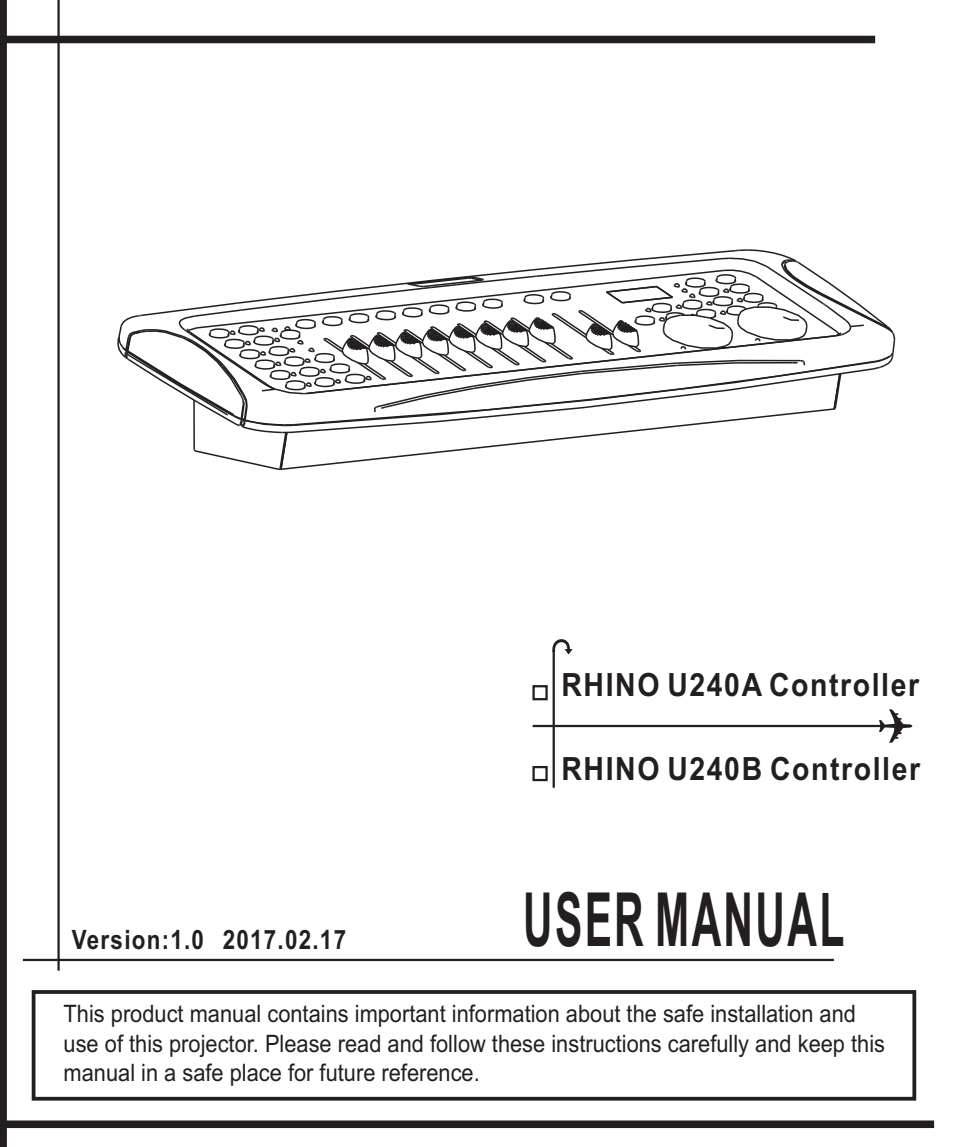

## **Notes:**

## **RHINO U240A With Pan/Tilt Wheels RHINO U240B With Joystich**

# **Content**

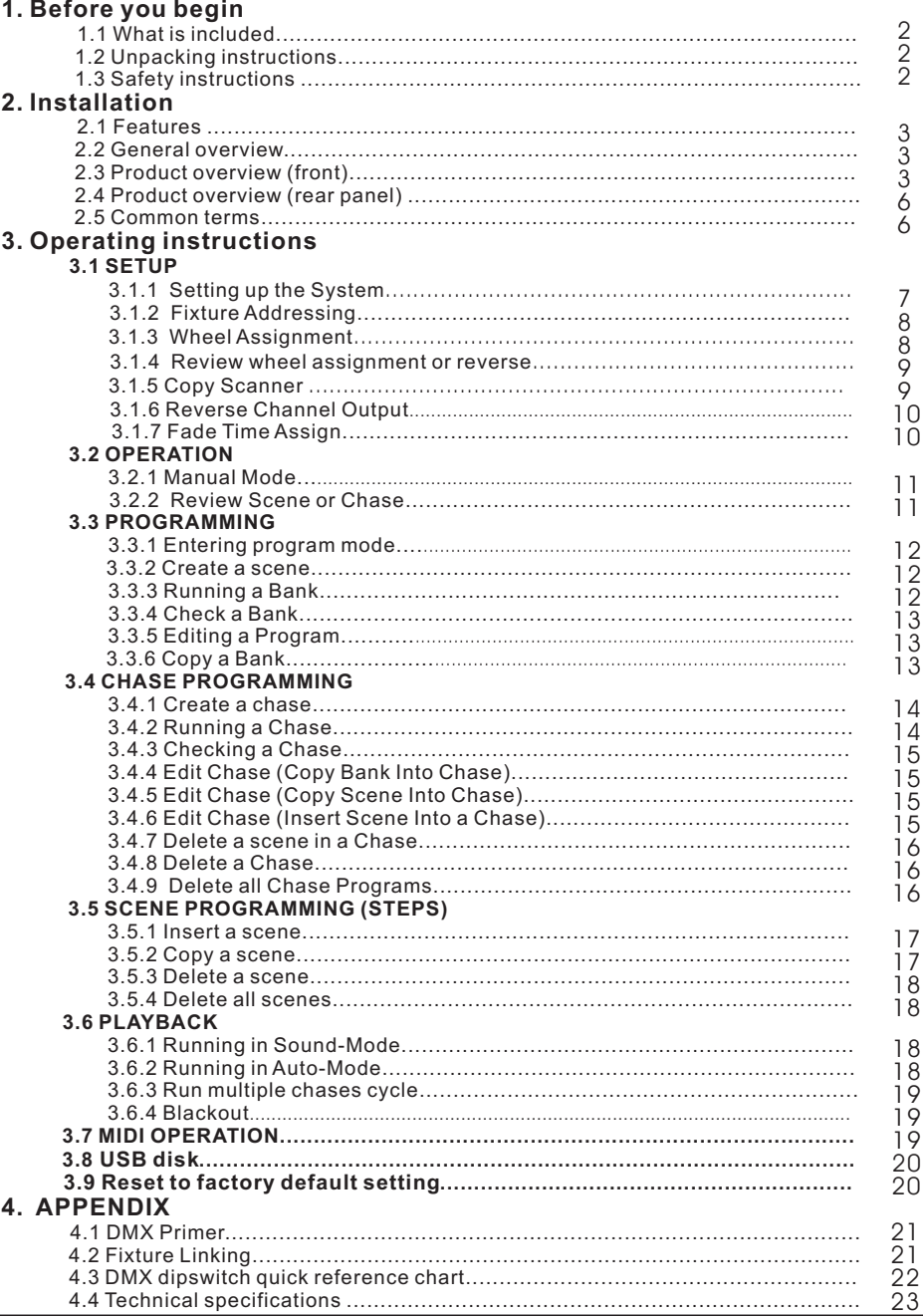

signals.The DMX terminator is simply an XLR connector with a 120Ω (ohm) resistor connected across pins 2 and 3, which is then plugged into the output socket on the last projector in the chain. The connections are illustrated below.

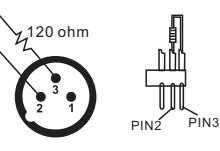

 If you wish to connect DMX-controllers with other XLR-outputs, you need to use adapter-cables.

The transform of the controller line of 3 pins and 5 pins (plug and socket)

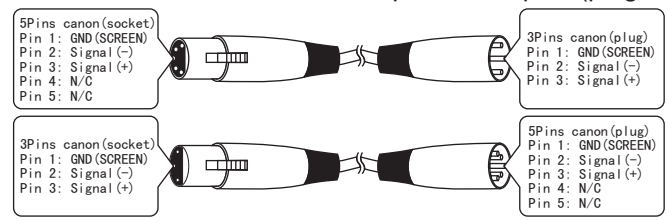

## **4.3 DMX Dipswitch Quick Reference Chart(4.3**开关快速参考图

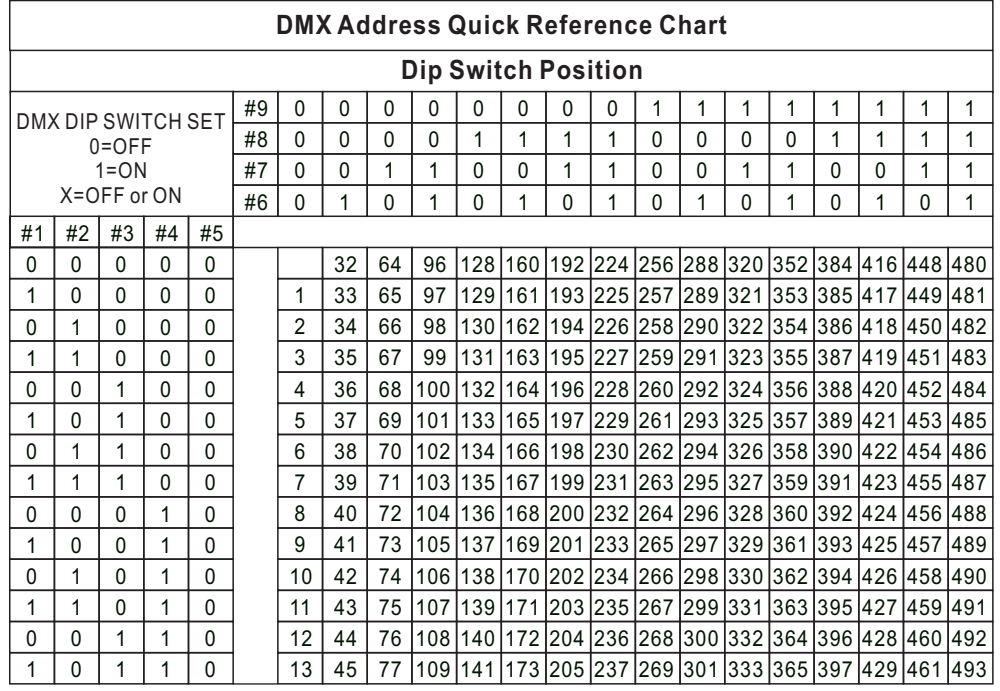

2) Keep press MUSIC/BANK COPY and AUTO/DEL to POWER ON Console to reset it to factory default setting (all LEDs will flash on display) NOTES: All programs and setting will be erased after this operation.

# **4 APPENDIX 4.1 DMX Primer**

DMX controllable fixtures and they all may vary in the total number of channels required. Choosing a start address should be planned in advance. Channels should never overlap. If they do, this will result in erratic operation of the fixtures whose starting address is set incorrectly. You can however, control multiple fixtures of the same type using the same starting address as long as the intended result is that of unison movement or operation. In other words, the fixtures will be slaved together and all respond exactly the same. There are 512 channels in a DMX-512 connection. Channels may be assigned in any manner.A fixture capable of receiving DMX 512 will require one or a number of sequential channels. The user must assign a starting address on the fixture that indicates the first channel reserved in the controller.There are many different types of

DMX fixtures are designed to receive data through a serial Daisy Chain. A Daisy Chain connection is where the DATA OUT of one fixture connects to the DATA IN of the next fixture. The order in which the fixtures are connected is not important and has no effect on how a controller communicates to each fixture. Use an order that provides for the easiest and most direct cabling.Connect fixtures using shielded two conductor twisted pair cable with three pin XLR male to female connectors.The shield connection is pin 1,while pin 2 is Data Negative(S-)and pin 3 is Data positive  $(S+).$ 

# **4.2 FIXTURE LINKING Occupation of the XLR-connection:**

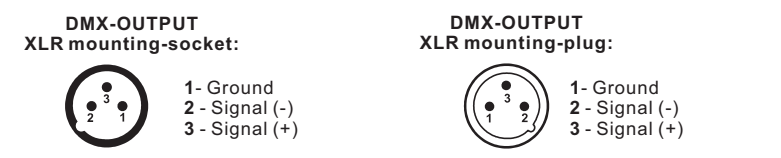

**Caution:** At the last fixture, the DMX-cable has to be terminated with a terminator. Solder a 120Ω resistor between Signal (-) and Signal (+) into a 3-pin XLR-plug and plug it in the DMX-output of the last fixture.

In the Controller mode, at the last fixture in the chain, the DMX output has to be connected with a DMX terminator. This prevents electrical noise from disturbing and corrupting the DMX control

# **1.1 What is included 1. Before you begin**

- 1) DMX controller
- 2) DC 9-12V 500mA, 90V~240V Power Adapter
- 3) Manual

# **1.2 Unpacking Instructions**

Immediately upon receiving a fixture, carefully unpack the carton, check the contents to ensure that all parts are present, and have been received in good condition. Notify the shipper immediately and retain packing material for inspection if any parts appear damaged from shipping or the carton itself shows signs of mishandling. Save the carton and all packing materials. In the event that a fixture must be returned to the factory, it is important that the fixture be returned in the original factory box and packing.

# **1.3 Safety Instructions**

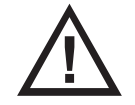

**Please read these instructions carefully, which includes important information about the installation, usage and maintenance.**

- \* Please keep this User Guide for future consultation. If you sell the unit to another user, be sure that they also receive this instruction booklet.
- \* Always make sure that you are connecting to the proper voltage and that the voltage you are connecting to is not higher than that stated on the fixture.
- \* This product is intended for indoor use only!
- \* To prevent risk of fire or shock, do not expose fixture to rain or moisture. Make sure there are no flammable materials close to the unit while operating.
- \* The unit must be installed in a location with adequate ventilation.
- \* Always disconnect from power source before servicing or replacing fuse .
- \* In the event of serious operating problem, stop using the unit immediately. Never try to repair the unit by yourself. Repairs carried out by unskilled people can lead to damage or malfunction. Please contact the nearest authorized technical assistance center. Always use the same type spare parts.
- \* Don't connect the device to a dimmer pack.
- \* Make sure power cord is never crimped or damaged.
- \* Never disconnect power cord by pulling or tugging on the cord.
- \* Do not operate this device under 113°F ambient temperature conditions.

# **2.1 Features 2. INTRODUCTION**

- Universal DMX-512 Controller
- \* Controls 12 intelligent lights of up to 16 channels
- 30 banks of 8 scenes, 240 scenes total
- \* 6 sets of chases containing 240 scenes
- \* Re-assignable X/Y channels
- wheel assignable Pan/Tilt and 16bit control
- Beat-activation, tap sync, auto run
- Polarity selector
- \* Midi compatible for Bank,chase and blackout

# **2.2 General Overview**

- \* The Controller is a universal intelligent lighting controller. It allows the control of 12 fixtures composed of 16 channels each and up to 240 programmable scenes. Six chase banks can contain up to 240 steps composed of the saved scenes and in any order. Programs can be triggered by music, midi,automatically or manually.
- \* On the surface you will find various programming tools such as 8 universal channel sliders, a wheel and LCD display indicators for easier navigation of controls and menu functions. You can control the pan and tilt of different intelligent lighting fixtures using the same wheel at the same time by means of a programmable wheel. This wheel allows the user to assign individual pan and tilt channels for every fixture.

# **2.3 Product Overview (front)**

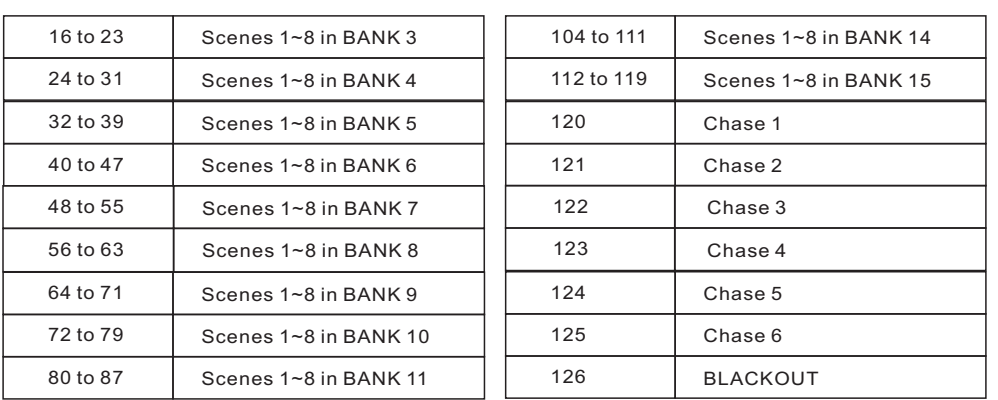

# **3**.**8 USB disk**

The USB memory card could be saved with 8 txt files. Each txt file mean full status of console instead of programs. The console will only remember the last be updated TXT file status. All old upload TXT file status in the console will be covered by last one.

# **3**.**8**.**1**.**Save console data to USB memory card**

1) POWER OFF Console

 2) Keep press PAGE SELECT and SCANNER (1~8) and then POWER ON console. If press SCANNER 1, the data will be saved to 1.txt. Total 8 TXT files

3) LCD display will show........to indicate saving procedure status. If green WORK led flash, it means all data be saved properly and console will back to normal working status. In the case ERROR green led ON and there is usberror word flash on LCD display,the saving procedure fail. NOTES: Repeat above Step 1~3 to save more data under different TXT name.

# **3.8.2. Upload USB data to console**

### 1) POWER OFF console

2) Keep press USB DISK and SCANNER  $(1^8)$  and then POWER ON console. If press SCANNER 1, the 1.TXT data will be uploaded. 3) If green WORK led flash, it means all data be uploaded to console properly and console will back to normal working status. In the case ERROR green led ON and there is usberror word flash on LCD display, The upload procedure fail.

NOTES: Repeat above Step 1~3 to upload different TXT data to console. The latest uploaded TXT data will be the final data of console.

# **3.9 Reset to factory default setting**

1) POWER OFF console

 $\overline{a}$ 

In the Auto mode, programs will be triggered by controllers fade and speed time as set on the faders.

Multiple chases selected will loop and run in the order originally

**Notes :**

selected.

### **Action :**

- **1**) Press the **AUTO DEL** button until the **AUTO LED** turns on.
- **2)** If a **CHASE** button is not pressed the controller will automatically run a **BANK** program.
- **3)** Change **BANK** programs by using **BANK UP/DOWN** buttons.
- **4)** Alternatively you can press a single **CHASE** button (1~6) or several **CHASE** buttons in sequence and all selected chases will loop in the order selected.
- **5)** You can adjust the time between steps by moving the **SPEED** fader and the duration of the step by moving the **FADE TIME** fader.

### **3.6.3 RUN MULTIPLE CHASES CYCLE** Action : **Notes** : **Notes** :

- **1**) Press and hold **AUTO DEL** button.
- **2)** While holding down **AUTO DEL**, in success press and release each **CHASE** you would like to run cycle.

**IMPORTANT!** To avoid conflict between scenes running simultaneously that control the same fixture attributes consider creating individual color and gobo chases.

This is the Channel that the controller will receive MIDI note commands.

# **3.6.4 BLACKOUT**

The **Blackout** button brings all lighting output to 0 or off.

# **3.7 Midi Operation**

The controller will only respond to **MID**I commands on the **MIDI** channel which it is

**Notes :**

set to full stop.

### **Action :**

- **1**) Press and hold the **MIDI/REC** button for about 3 seconds.
- **2)** Select the MIDI control channel (1~16) via the **BANK UP/DOWN** buttons to set.
- **3)** Press and hold the **MIDI/REC** button for 3 seconds to save settings.

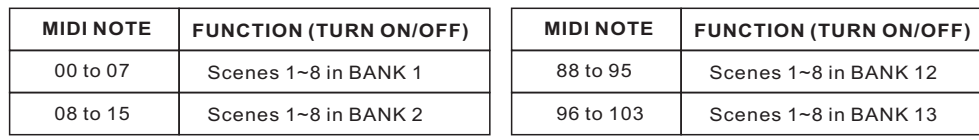

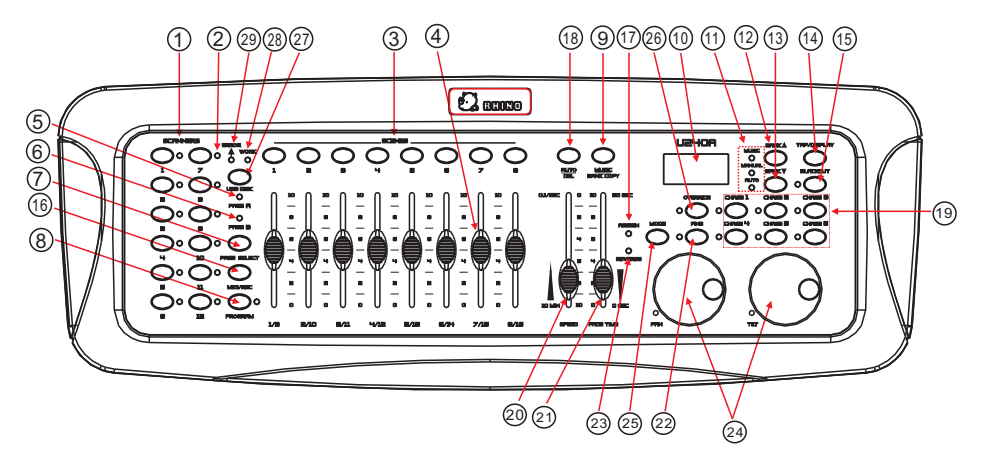

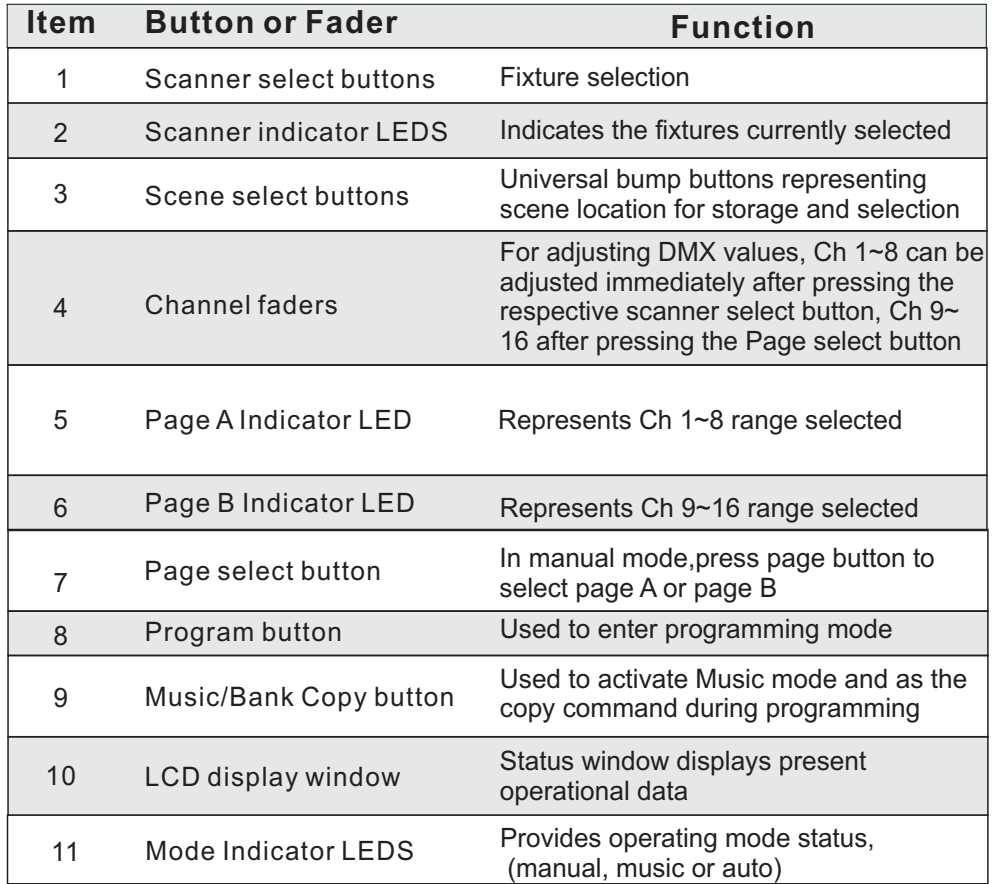

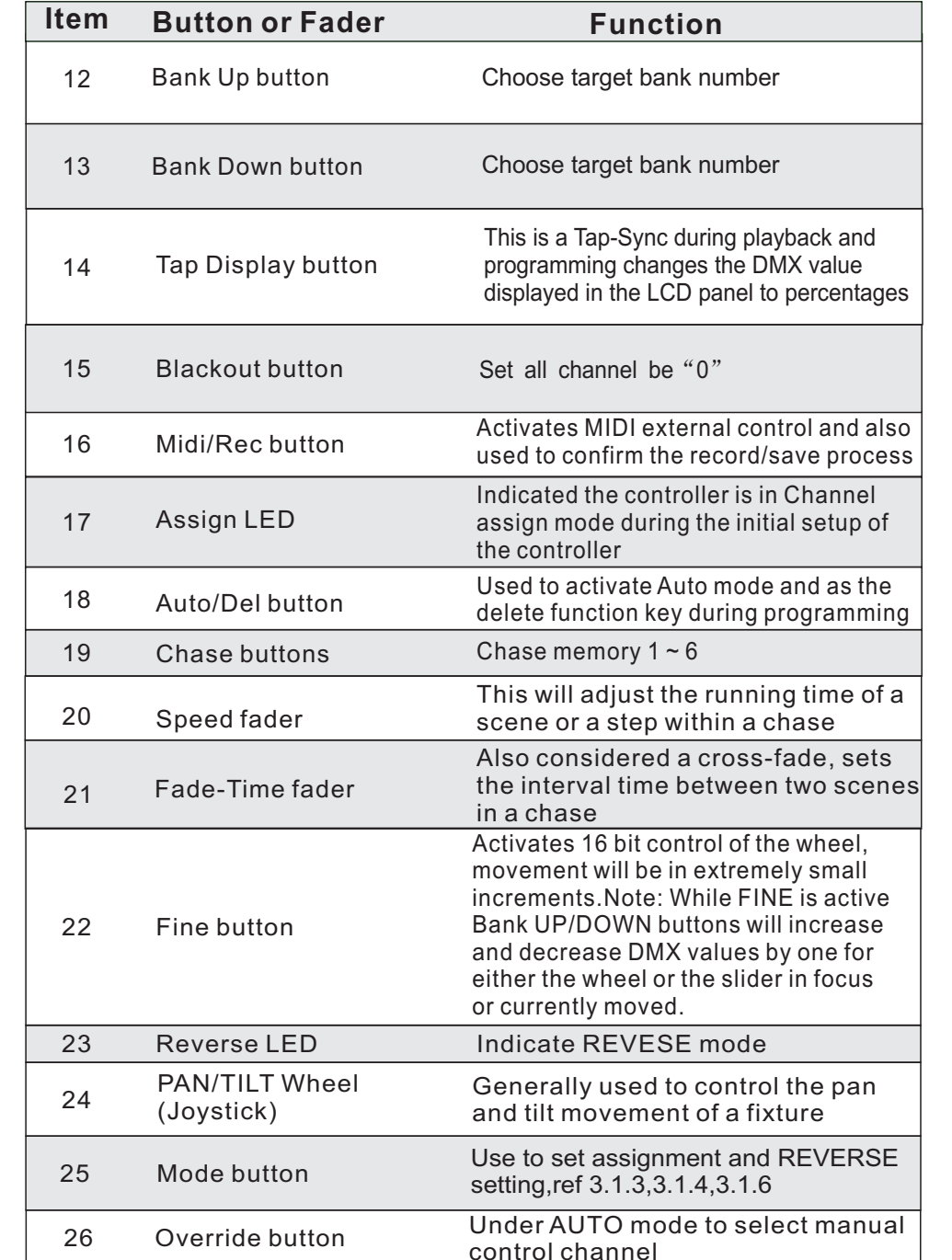

### Action : Notes : Notes : Notes : Notes : Notes : Notes : Notes : Notes : Notes : Notes : Notes : Notes : Notes : Notes : Notes : Notes : Notes : Notes : Notes : Notes : Notes : Notes : Notes : Notes : Notes : Notes : Notes

**6)** Press the desired **SCENE** button to complete copy. All LEDs will blink.

# **3.5.3 DELETE A SCENE**

- Action : Notes : Notes : Notes : Notes : Notes : Notes : Notes : Notes : Notes : Notes : Notes : Notes : Notes :  $\sim$  Notes :  $\sim$  Notes :  $\sim$  Notes :  $\sim$  Notes :  $\sim$  Notes :  $\sim$  Notes :  $\sim$  Notes :  $\sim$  Notes :  $\sim$  **1)** Press and hold the **PROGRAM** button to enter programming mode.
- **2)** Select the **BANK** that contains the scene to be deleted by using the **BANK UP/DOWN** buttons.
- **3)** Press and hold the **AUTO DEL** button.
- **4)** Press the **SCENE** button that orresponds to the scene you want to delete. All LEDs will blink

# **3.5.4 DELETE ALL SCENES**

**Action :**

**1)** Turn OFF console.

**2**) Press and hold the **PROGRAM** button and the **BANK DOWN** button while turning ON power to the controller.

# **3.6 Playback 3.6.1 RUNNING IN SOUND-MODE**

### **Action :**

- **1**) Press the **MUSIC BANK COPY** button until the **MUSIC LED** turns on.
- **2)** Select the program **BANK** to run in soundactivemode using the **BANK UP/DOWN** buttons.
- **3)** Alternatively you can press a single **CHASE** button (1~6) or several **CHASE** buttons in sequence and all selected chases will loop in the order selected.
- **4)** You can adjust the duration time using the **FADE TIME** fader.

# **3.6.2 RUNNING IN AUTO-MODE**

When deleting a scene the physical location is not removed, however, all 192 DMX channels available to the scene will be set to value 0.

### **Notes :**

CAUTION! This process is irreversible. All scen es with data will be set to 0.

### **Notes :**

In the Sound mode, programs will be triggered by the sound using its built-in microphone.

Multiple chases selected will loop and run in the order originally selected.

*I*.e. To insert a scene between Steps 05 and 06 navigate using BANK buttons until the display

reads STEP05.

**Notes :**

### **Action :**

**1)** Turn OFF controller.

**2)** Press and hold the **BANK DOWN** button and the **AUTO DEL** button while turning ON the controller. **3)** All LEDs will blink.

#### **Action : Notes : 3.5 Scene Programming (Steps) 3.5.1 INSERT A SCENE**

**1**) Press and hold the **PROGRAM** button to enter programming mode.

- **2)** Press the desired **CHASE** button.
- **3)** Press the **TAP DISPLAY** to switch the LCD display to steps view.
- **4)** Use the **BANK UP/DOWN** buttons to navigate steps and locate the insert point of the new scene. The display will read the step number.
- **5)** Press **MIDI/REC** button to prepare the insert and LCD display step 06.
- **6)** Use the **BANK UP/DOWN** button to locate the **SCENE**.
- **7)** Press the **SCENE** button that corresponds to the scene to be inserted.
- **8)** Press **MIDI/REC** button to insert the scene. All LEDs will blink.

# **3.5.2 COPY A SCENE**

**Action :**

- **1**) Press and hold the **PROGRAM**button to enter programming mode.
- **2)** Select the **BANK** that contains the scene to be copied using the **BANK UP/DOWN** buttons.

**3)** Press the **SCENE** button that corresponds to the scene to be copied.

- **4)** Press **MIDI/REC** button to copy the scene.
- **5)** Select the destination **BANK** that contains the scene memory to record onto using the **BANK UP/DOWN** buttons.

**Notes :**

27 29 28 Fog machine button Fog machine ready indicator To activate the fog machine Fog machine heating indicator **Item** Button or Fader **Function** 

# **2.4 Product Overview (rear panel)**

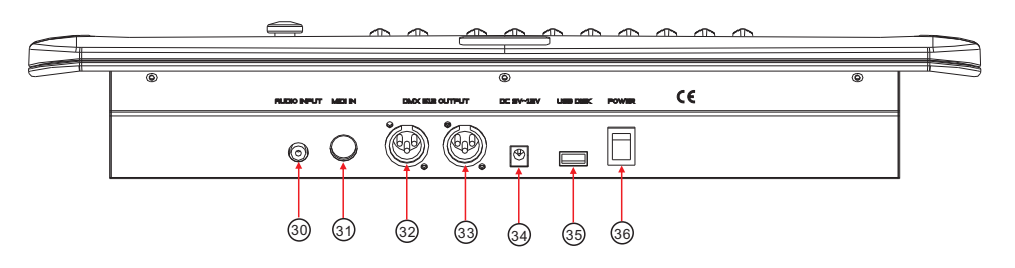

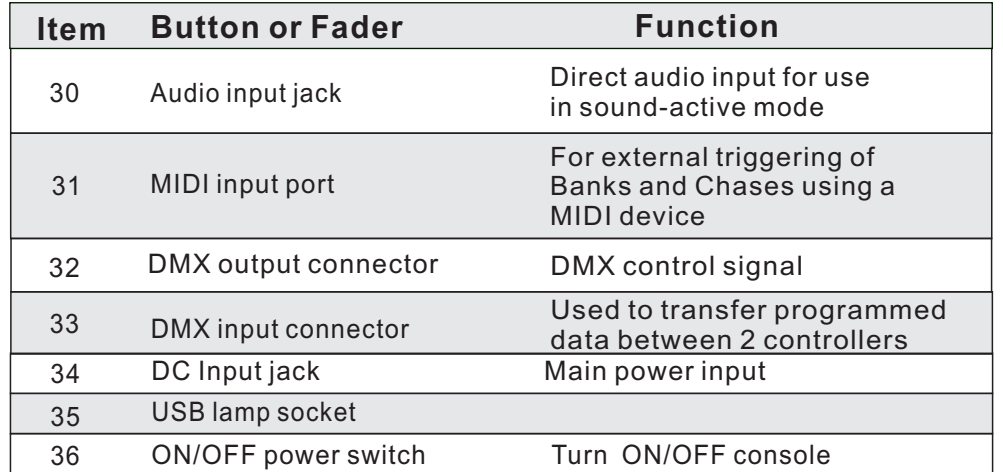

# **2.5 Common Terms**

The following are common terms used in intelligent light programming. **Blackout** is a state by where all lighting fixtures light output are set to 0 or off, usually on a temporary basis.

**DMX-512** is an industry standard digital communication protocol used in entertainment lighting equipment. For more information read Sections "DMX Primer" and "DMX Control Mode" in the Appendix.

**Fixture** refers to your lighting instrument or other device such as a fogger or dimmer of which you can control.

**Programs** are a bunch of scenes stacked one after another. It can be programmed as either a single scene or multiple scenes in sequence.

**Scenes** are static lighting states.

**Sliders** also known as faders.

**Chases** can also be called programs. A chase consists of a bunch of scenes stacked one after another.

**Scanner** refers to a lighting instrument with a pan and tilt mirror; however, in the ILS-CON controller it can be used to control any DMX-512 compatible device as a generic fixture.

**MIDI** is a standard for representing musical information in a digital format. A MIDI input would provide external triggering of scenes using midi device such as a midi keyboard.

**Stand Alone** refers to a fixture's ability to function independently of an external controller and usually in sync to music, due to a built in microphone.

**Fade** slider is used to adjust the time between scenes within a chase.

**Speed** slider affects the amount of time a scene will hold its state. It is also considered a wait time.

**Shutter** is a mechanical device in the lighting fixture that allows you to block the lights path. It is often used to lessen the intensity of the light output and to strobe.

# **3.OPERATING INSTRUCTIONS 3.1 Setup**

# **3.1.1 SETTING UP THE SYSTEM**

- 1) Connect this fixture to electric power via DC adaptor.
- 2) Plug in your DMX cable(s) to your intelligent lighting as described in the fixtures respective manual. For a quick Primer on DMX see the DMX Primer" section in the Appendix of this manual.

### **Action : Notes :**

- **3)** Press the **TAP DISPLAY** to switch the LCD display to steps view.
- **4)** Use the **BANK UP/DOWN** buttons to navigate steps and locate the insert point of the new scene. The display will read the step number.
- **5)** Press **MIDI/REC** button to prepare the insert and LCD display STEP 06.
- **6)** Use the **BANK UP/DOWN** button to locate the **SCENE**.
- **7)** Press the **SCENE** button that corresponds to the scene to be inserted.
- **8)** Press **MIDI/REC** button to insert the scene. All LEDs will blink.

### **Action : 3.4.7 DELETE A SCENE IN A CHASE**

- **1**) Press and hold the **PROGRAM** button to enter programming mode.
- **2)** Press the desired **CHASE** button that contains the scene to be deleted.
- **3)** Press the **TAP DISPLAY** button to switch the LCD display to steps.
- **4)** Select the scene/step to be deleted using the **BANK UP/DOWN** buttons.
- **5)** Press **AUTO DEL** button to delete the step/scene. All LEDs will blink.

# **3.4.8 DELETE A CHASE**

### **Action :**

- **1**) Press and hold the **PROGRAM** button to enter programming mode.
- 2) Press the **CHASE** button |(1-6)to be deleted.
- 3) Press and hold **AUTO DEL** button and the target **CHASE** button to delete the chase.AII LEDs will blink.

# **3.4.9 DELETE ALL CHASE PROGRAMS**

**CAUTION!** This procedure will result in irrevocable loss of chase step memory. The individual scenes and program banks will be preserved.

*I*.e. To insert a scene between Steps 05 and06 navigate using BANK buttons until the display reads STEP 05.

### **Notes :**

LCD will show selected chase number.

**Notes :**

# **3.4.3 CHECKING A CHASE**

**Action : Notes :**

- **1**) Press **Auto/Del** to manual mode. The manual LED will on, then move all sliders to button.
- **2)** Select the desired **CHASE** button.
- **3)** Press the **TAP DISPLAY** button to switch the LCD display to steps.
- **4)** Review each scene/step individually by using the **BANK UP/DOWN** buttons.

# **3.4.4 EDIT CHASE (COPY BANK INTO CHASE)**

### **Action :**

**Notes :**

- **1**) Press and hold the **PROGRAM** button to enter programming mode.
- **2)** Press the desired **CHASE** button.
- **3)** Select the **BANK** to be copied using the **BANK UP/DOWN** buttons.
- **4)** Press **MUSIC/BANK COPY** button to prepare copy.
- **5)** Press **MIDI/REC** button to copy the hank. All LEDs will blink.

# **3.4.5 EDIT CHASE (COPY SCENE INTO CHASE)**

## **Action :**

**Notes :**

- **1)** Press and hold the **PROGRAM** button to enter programming mode.
- **2)** Press the desired **CHASE** button.
- **3)** Select the **BANK** that contains the scene to be copied using the **BANK UP/DOWN buttons.**
- **4)** Press the **SCENE** button that corresponds to the scene to be copied.
- **5)** Press **MIDI/REC** button to copy the scene.All LEDs will blink.

### Action : **Notes : Notes : Notes : 3.4.6 EDIT CHASE (INSERT SCENE INTO A CHASE)**

**1**) Press and hold the **PROGRAM** button to enter programming mode.

**2)** Press the desired **CHASE** button.

# **3.1.2 FIXTURE ADDRESSING**

The Controller is programmed to control 16 channels of DMX per fixture, therefore the fixtures you wish to control with the corresponding "*SCANNER*" buttons on the unit, must be spaced 16 channels apart.

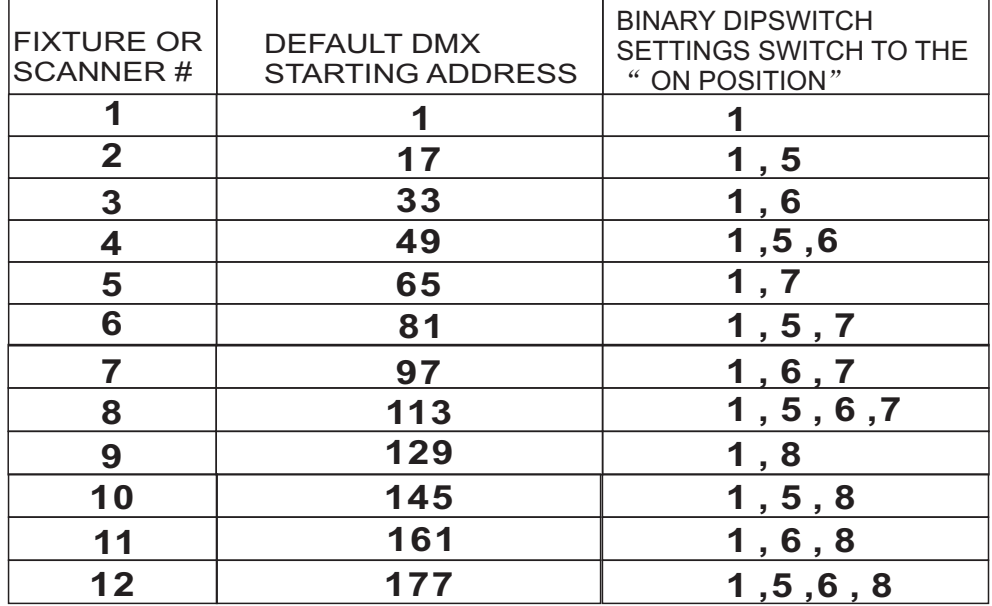

The table above refers to a standard 9 dipswitch binary configurable device. Please refer to your individual fixture's manual for DMX addressing instructions.

# **3.1.3 WHEEL ASSIGNMENT**

Because not all intelligent lighting fixtures are alike or share the same control attributes, the Controller allows the user to assign the wheel the correct pan and tilt channel for every individual fixture including 16 bit channel assignments. It also allows the user to re-assign physical faders to fixture DMX channels so that the user can combine or unify control of similar or the same attributes across different types of fixtures. **Action :**

1) press and hold the **PROGRAM** button until the led blinks

**2)** Press and hold **FINE** & **MODE** buttons together (2) times to access the channel assignment mode. the assign led will light.the wheel can be reassigned to output on a different dmx channel.

## **Notes :**

All wheels can be reassigned to output on a different DMX channel.

You can re-assign X/Y channel to all controller fader channels.

**Notes : Delete a Scanner of DMX Channels**

#### **DMX 512 CONTROLLER SERIES**

### **Action :**

**3)** press a **SCANNER** button that represents the fixture you would like to set the pan&tilt

- **4)** Use the **BANKUP/DOWN** buttons to select you want to set
- **5)** Press the **TAP/DISPLAY** button to switch pages to choose channels
- **6)** press and hold **MODE** button,then press the **SCENES** buttons to select the DMXchannel.All LEDs will blink and LCD display will show Pan/Tilt setted channel

**7)** Press and hold **FINE** & **MODE** buttons together to exit

**1)** press and hold the **PROGRAM** button until the led blinks.

- **2)** Press and hold **FINE** & **MODE** buttons together (2) times to access the channel assignment mode, the assign led will light.the wheel can be reassigned to output on a different dmx channel.
- **3)** press a **SCANNER** button that represents the fixture you would like to set the pan&tilt
- **4)** Press **AUTO/DEL** & **MODE** buttons together to delete the channel assignment mode.

## **3.1.4 REVIEW WHEEL ASSIGNMENT OR REVERSE**

#### Action : (Reverse Review) **Notes** :

**1**) Press and hold **FINE** & **MODE** buttons together one time to access the wheel assignment mode

- **2)** press a **SCANNER** button to select a scanner
- **3)** Press and hold **FINE** & **MODE** buttons together (2) times to exit

### **Action : (wheel assignment Review)**

- **1**) Press and hold **FINE** & **mode** buttons together (2) times to access the channel reverse mode
- **2)** press a **SCANNER** button to select a scanner
- **3)** Press and hold **FINE** & **MODE** buttons one time to exit

## **3.1.5 COPY SCANNER**

Example: Copying Scanner 1 into Scanner 2

### **Action :**

### **1**) Press and hold **SCANNER** button #1.

**2)** While holding button # 1 press **SCANNER** button # 2.

**3)** Release **SCANNER** button # 1 first before releasing **SCANNER** button # 2 and LED indicat light of SCANNER# 2 will ON

**Notes :**

another.

To save time, you can copy the settings of one Scanner button to

# **3.4Chase Programming**

A chase is created by using previously created scenes. Scenes become steps in a chase and can be arranged in any order you choose. It is highly recommended that prior to programming chases for the first time; you delete all chases from memory. See "Delete All Chases" for instructions.

## **3.4.1CREATE A CHASE**

A chase can contain 240 scens as steps.The term steps and scenes are used

interchangeably.

- Action : Notes : Notes : Notes : Notes : Notes : Notes : Notes : Notes : Notes : Notes : Notes : Notes : Notes : Notes : Notes : Notes : Notes : Notes : Notes : Notes : Notes : Notes : Notes : Notes : Notes : Notes : Notes **1)** Press the **PROGRAM** button until the LED blinks.
- **2)** Press the **CHASE** (1~6) button you wish to program.
- **3)** Change **BANK** if necessary to locate a scene.
- **4)** Select the **SCENE** to insert.
- **5)** Tap the **MIDI/REC** button to store.
- **6)** Repeat steps  $3 \sim 5$  to add additional steps in the chase. Up to 240 steps can be recorded.
- **7)** Press and hold the **PROGRAM** button to save the chase.

### **3.4.2 RUNNING A CHASE**

- **1**) Press a **CHASE** button then press the **AUTO DEL** button.
- **2)** Adjust the Chase speed by tapping the **TAP DISPLAY** button twice at a rate of your choosing.

### Action : **Notes : Notes : Notes :**

The time between 2 taps will set the chase speed (up to 10 minutes)

**Action : Notes :**

- **4)** Use **BANK UP/DOWN** buttons to select the destination **PROGRAM** bank.
- **5)** Press the **MUSIC BANK COPY** button to execute the copy. All LEDs on the controller will blink.

Also called a Tap-Sync.

### **Action :**

**4)** Alternatively you can tap the **TAP DISPLAY** button twice. The time between two taps sets the time between SCENES(up to 10 minutes).

## **3.3.4 CHECK A BANK**

### **Action :**

- 1) Press Auto / Del enter manual mode.
- 2) Use the **BANK UP/DOWN** buttons to select the **PROGRAM** bank to review.
- 3) Press the **SCENES** buttons to review each scene individually.

## **3.3.5 EDITING A PROGRAM**

Scenes will need to be modified manually.

### **Action :**

**1**) Press and hold the **PROGRAM**button until the LED blinks.

**Notes :**

**Notes :**

**Notes :**

#### **2)**Use **BANK UP/DOWN** buttons to change Program banks if necessary.

- **3)** Select the desired fixture via the **SCANNERS** button.
- **4)** Adjust and change fixture attributes using the channel faders and wheel.
- **5)** Press the **MIDI/REC** button to prepare the save.
- **6)**Select the desired **SCENES** button to save.

# **3.3.6 COPY A BANK**

### **Action :**

- **1**) Press and hold the **PROGRAM button until the LED blinks.**
- **2)** Use **BANK UP/DOWN** buttons to select the **PROGRAM** bank you will copy.
- **3)** Press the **MIDI/REC** button to prepare the copy.

### **Notes :**

All 8 scenes in a Program bank will be copied.

Deselect Blackout if LED is lit.

### **Action : Notes :**

**4)** The target **SCANNER** LED indicators will flash to confirm successful copy.

## **3.1.6 REVERSE CHANNEL OUTPUT**

### **Action :**

- 1) press and hold the **PROGRAM**  button until the led blinks
- 2) Press and hold **FINE** & **MODE** buttons together to access **REVERSE** mode and **REVERSE** LED ON,then press the **SCANNER** button
- 3) Use the **Bank up/Down** buttons to select pan/tilt
- 4) Press the **TAP/DISPLAY** button to switch between pages
- 5) press and hold MODE button,then press the **SCENES** buttons to select the DMXchannel All LEDs will blink
- 6) Press and hold **FINE** & **MODE** buttons (2)times to exit

## **3.1.7 FADE TIME ASSIGN**

**Notes :**

You can permanently reverse the output of any given channel on the controller.Press **AUTO/DEL**& **MODE** buttons together to delete the reverse channel.

You can choose whether the board's fade time during scene execution is implemented broadly to all output channels or only to the Pan & Tilt movement channels. This is relevant because often you will want gobos and colors to change quickly while not affecting the movement of the light.

### **Action :**

**1**) Turn OFF the controller.

- **2)** Hold the **MODE** and **TAP DISPLAY** buttons simultaneously.
- **3)** Turn on the controller.
- **4)** Press the **TAP DISPLAY** button to toggle between the two modes. Either ALL CH (all channels) or ONLY X/Y (Pan & Tilt only)
- **5)** Press **MODE** and **TAP DISPLAY** to save settings.All LEDS will blink to confirm setting.

**Notes :**

ALL CH: All channels ONLY X/Y: Only Pan & Tilt All changes made while in Manual Mode are temporary and will not be

Press Auto / DEL to MANUAL

## **3.2.1 MANUAL MODE**

The manual mode allows direct control of all scanners. You are able to move

them and change attributes by using the channel faders and wheel.

### Action : **Notes** : **Notes** :

recorded.

**1**) Press the **AUTO DEL** button repeatedly until the MANUAL LED is lit.

**2)** Select a **SCANNER**button.

**3)** Move wheel and faders to change fixture attributes.

### **PAGE/SELECT A/B** button:

Use to switch between fader control of (A: Ch1~8), (B: Ch 9~16)

### **TAP DISPLAY** button:

Press to toggle the output indicator on the LCD display between DMX values (0-255) or percentage (0-100)

# **3.2.2 REVIEW SCENE OR CHASE**

This instruction assumes that you have already recorded scenes and chases on the

controller. Other wise skip section and go to programming.

Action : (SCENE Review) | Notes :

Mode.

- **1)** In manual mode select any one of the 30 banks by pressing the **BANK UP/ DOWN** buttons.
- **2)**Select a **SCENE** button (1~8) to review.
- **3)** Move wheel and faders to change fixture attributes.

### **Action : (CHASE Review)**

- 1) In manual mode press any one of the 6 **CHASE** buttons.
- 2) Press the **TAP DISPLAY** button to view the step number on the display.
- 3) Press the **BANK UP/DOWN** buttons review all scenes in the chase.

# **3.3 Programming**

A program (bank) is a sequence of different scenes (or steps) that will be called up one after another.In the DMX console 30 programs can be created of 8 scenes in each. **1**) Press the **Program** button around 2 seconds until the LED blinks.

## **3.3.2CREATE A SCENE :**

A scene is a static lighting state. Scenes are stored in banks. There are 30 bank

memories on the controller and each bank can hold 8 scene memories. The DMX

console can save 240 scenes total.

### **Action :**

- **1)** Press the **PROGRAM**button until the LED blinks.
- **2)** Position **SPEED**and **FADE TIME** sliders all the way down.
- **3)** Select the **SCANNERS** you wish to include in your scene.
- **4)** Compose a look by moving the sliders and wheel.
- **5)** Tap **MIDI/REC**button to prepare save.
- **6)** Choose a **BANK** (01~30) to change if necessary.
- **7)** Select a **SCENES** button to store.
- **8)** Repeat steps 3 through 7 as necessary. 8 scenes can be recorded in a Program.
- **9)** To exit program mode, hold the **PROGRAM** button.

**Notes :**

Deselect Blackout if LED is lit. You can select more than one fixture.

You can access channels 9~16 by

pressing the Page Select button. This is necessary for fixtures that use more than 8 channels of control.

There are 8 scenes available in every bank.

All LEDs will flash to confirm. The LCD display will now indicate the Scene number and Bank number used.

**Shortcut: Press [PROGRAM]**  $\rightarrow$  **[SCANNERS] Adjust [Faders & Wheel]**  $\rightarrow$  **[BANK] EXT** [SCENE] **Press [PROGRAM**] to store.

# **3.3.3 RUNNING A BANK**

### **Action :**

- **1)** Use **BANK UP/DOWN** buttons to change Program banks if necessary.
- **2)** Press the **AUTO DEL** button repeatedly until the **AUTO** LED turns on.
- **3)** Adjust the **PROGRAM** speed via the **SPEED** fader and the loop rate via the **FADE TIME** fader.

### **Notes :**

Deselect Blackout if LED is lit.